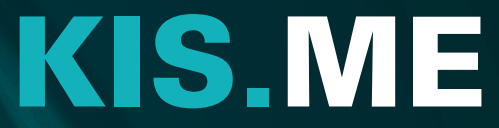

Keep it simple. Manage everything.

# QUICK START GUIDE **Starterkit**

# DIGITALIZE. RECOGNIZE. OPTIMIZE.

## MANUAL PROCESSES

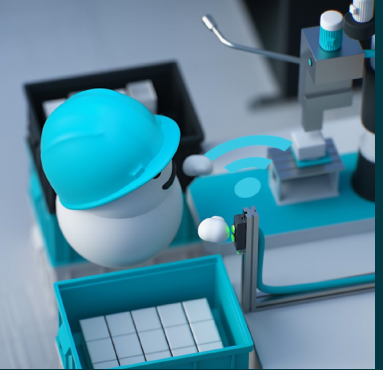

Easy digitization wherever people work.

## THIS IS WHERE KIS.ME COMES IN

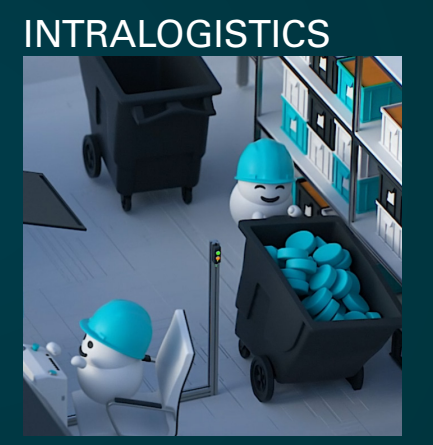

Optimize the value chain and achieve cost savings.

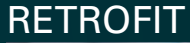

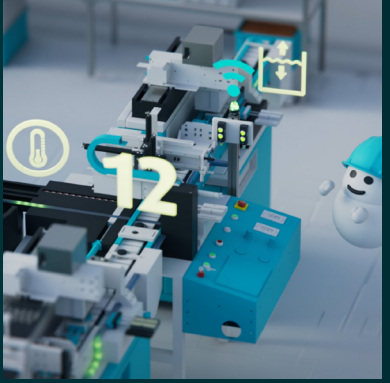

Upgrading existing machines.

## A POSSIBLE USE CASE COULD BE

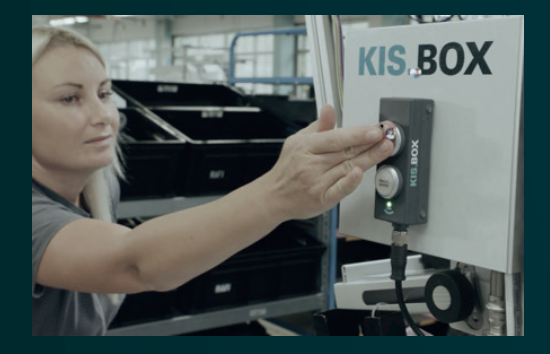

### HOW TO EXECUTE A MATERIAL TRANSPORT EFFICIENTLY!

Just push a button for pick up

 $\sqrt{\frac{1}{2}}$ 

 $\boxed{\circ}$ 

- 2. Notification with signal lights
- 3. Guiding transporter by digital shop floor plan
- 4. Automatic notification by mail or smart watch if necessary
	- 5. Press the button when transport has been executed

## YOUR ADVANTAGES

### SECURE MATTERS

- $>$  Proven RAFI products for industrial use.
- $>$  Current security standards and approvals in the areas of WiFi, radio and web portal.
- Decentralization: secure data available at any location.

### EASY HANDLING

- Low maintenance due to automatic device updates.
- Portal solution: no local installation, no software service needed.
- Access KIS.MANAGER from any internet-enabled device.
- $>$  Get notified by mail when defined events occur.
- $\geq$  Create your own rules to control your processes.

## YOUR STARTER KIT INCLUDES

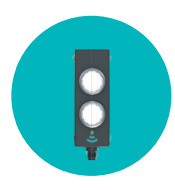

KIS.BOX Push-button box with integrated WiFi interface

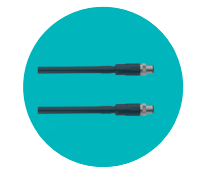

2x USB to M12 cable to connect your devices with an USB interface

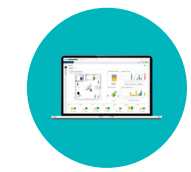

KIS.MANAGER LICENCE  $\mu$  L" for six months

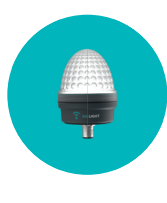

KIS.LIGHT Signal light with integrated WiFi interface

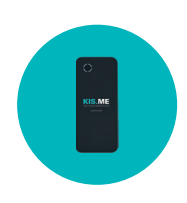

Powerbank with 2 USB interfaces to power your devices

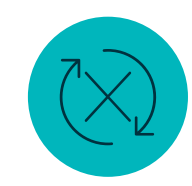

No contract binding No further costs No automatical renewal

## WHAT YOU NEED

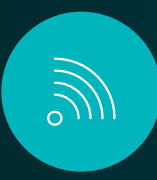

WiFi access point with public internet, SSID name, PSK password and protocol type

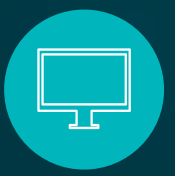

Laptop or PC with internet  $\left\{\bigcup_{k=1}^{\infty}\right\}$  Less timel connection and USB interface

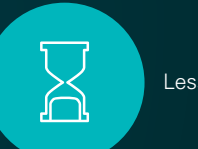

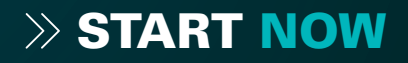

Connect your KIS.ME device to the M12 connector of the M12 / USB cable.

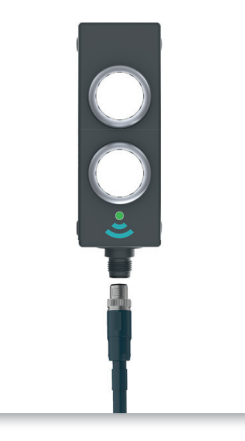

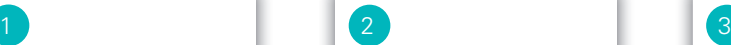

Connect the USB connector of the cable to your PC.

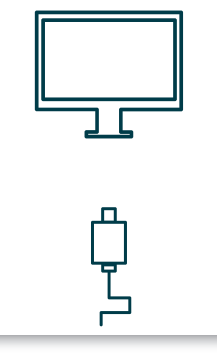

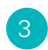

The status LED first lights up red and then yellow.

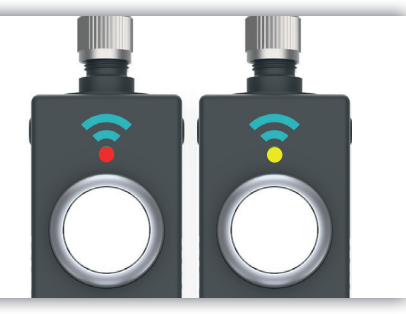

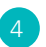

Start a browser of your choice and open: register.kisme.com

Create your free company account. The created account will automatically be an admin account.

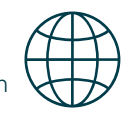

### 5

After registration and verification via Email, please select "onboarding" or open

### onboarding.kisme.com

Verify yourself with your login data.

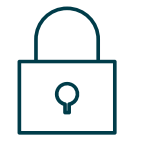

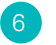

Enter the SSID (the name of your WiFi network), WiFi password and the WiFi protocol.

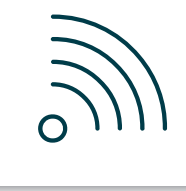

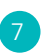

Select "Download zip file" to generate the file "**onboarding.zip**".

Ensure that the file is named exactly as written above!

By default, the file will be saved locally on your PC in the download folder.

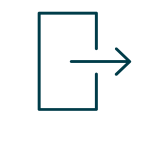

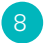

Copy the ..onboarding.zip" file to your device.

It's like dropping a file on a USB stick.

You can use the same file for onboarding different KIS.ME devices.

The file is only valid for a limitied period of time.

If the "onboarding.zip" file is copied on the KIS.ME device the status LED will flash yellow.

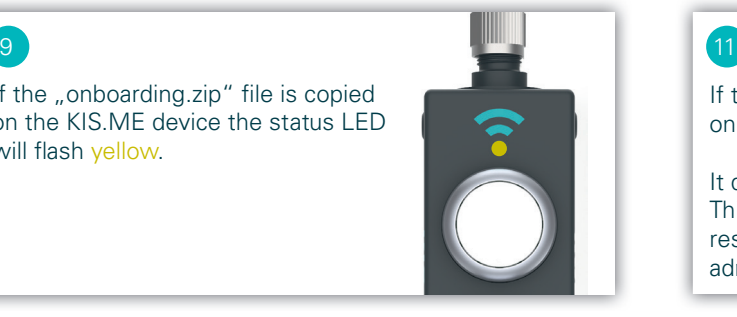

If the LED lights up blue, the device is online and connected to the internet.

It doesn't light up blue? This could be related to your IT restrictions. Please contact your IT administrator or KIS.ME support.

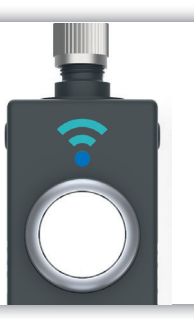

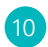

If the LED lights up magenta, the WiFi connection was successful.

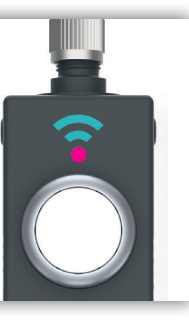

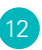

The LED lights up green.

The KIS.ME device is connected to the KIS.MANAGER.

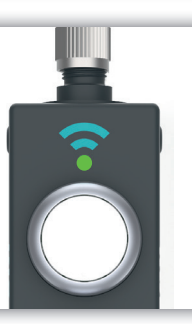

### 13

Your KIS.ME device suddenly flash turquoise?

Don't worry, this means that your device is receiving a software update. Do not disconnect the device from WiFi or power supply during the update. This will only take a few minutes.

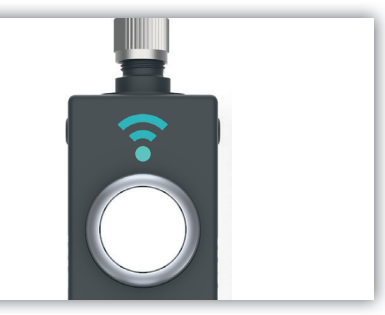

## ONBOARDING IS DONE! CONGRATULATIONS

Didn't you get all the way to the green light? Needing further help? Watch our tutorials!  $\geq$  kisme.com/support

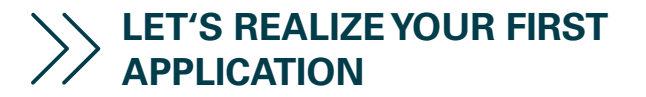

## LOGISTICS ON DEMAND YOUR FIRST APPLICATION COULD BE:

To see right away how easy it is to set up KIS.ME, let's now implement the first use case together. Let's take the case that we sometimes have a transport order at one location in the company. This means that a colleague has to be called on demand to pick up or deliver the goods. We now want to configure how this works together.

### 14 15

Perform the onboarding for your second KIS.ME device of the Starterkit. (Step 1 to 13)

If both KIS.ME devices are online and the status LED light up green, open the KIS.MANAGER.

kismanager.kisme.com

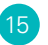

If you are logged in, you should find your two devices in the asset list on the start page.

Now select… l= then… **Groups** Asset Groups and… Workspace 1

Select…

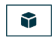

then…

 $\blacktriangleright$ 

and…

Add assets to this group

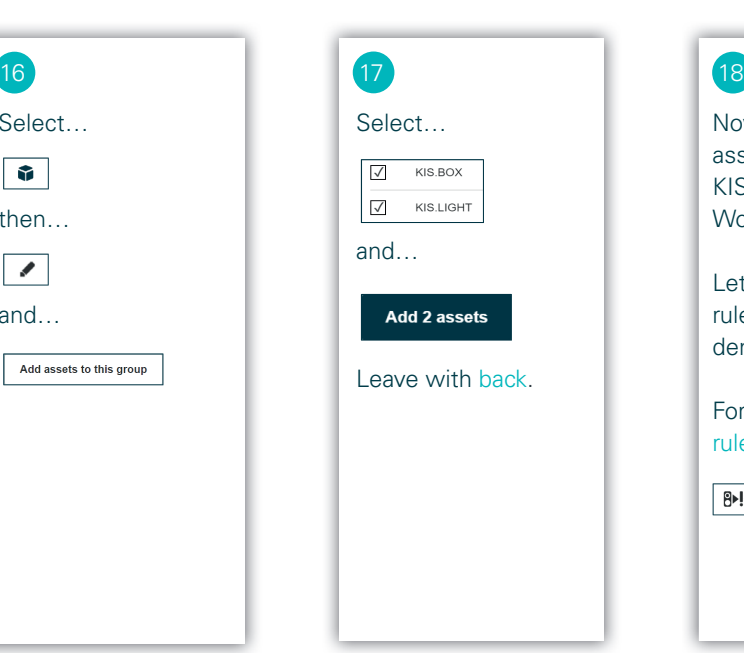

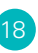

Now you have assigned your two KIS.ME devices to Workspace 1.

Lets generate two rules for a logistic on demand application.

For this we open the rule engine .

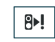

### 19 20 and 20 and 20 and 20 and 20 and 20 and 20 and 20 and 20 and 20 and 20 and 20 and 20 and 20 and 20 and 20

Select…

 $+$ 

and enter a name for the new rule.

Create the rule as shown in the graphic on the right.

Save the rule and leave with cancel.

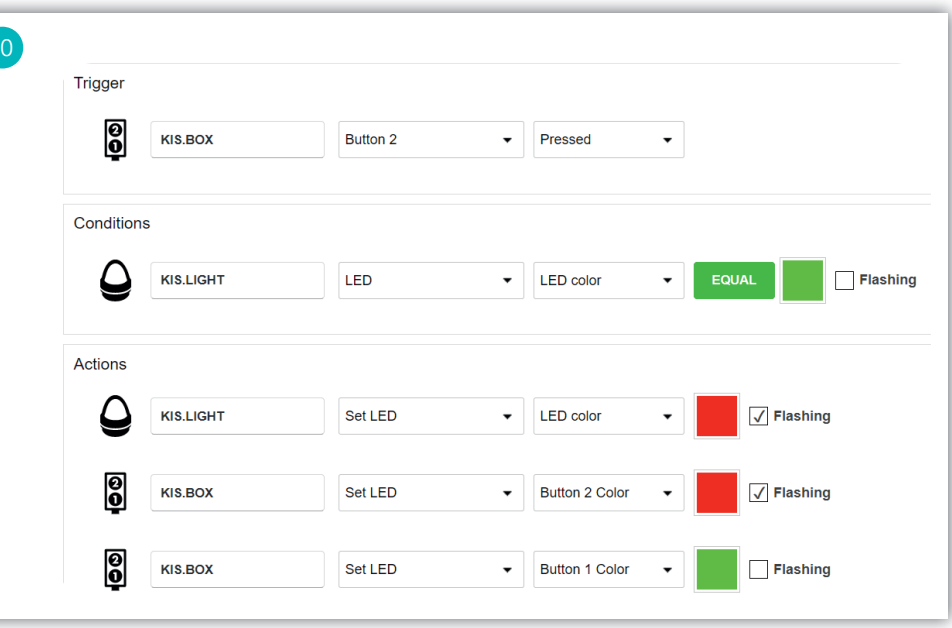

### 21 22

Create a second rule with the following trigger, condition and actions.

Proceed in the same way as for the first rule.

Save the rule and leave with cancel.

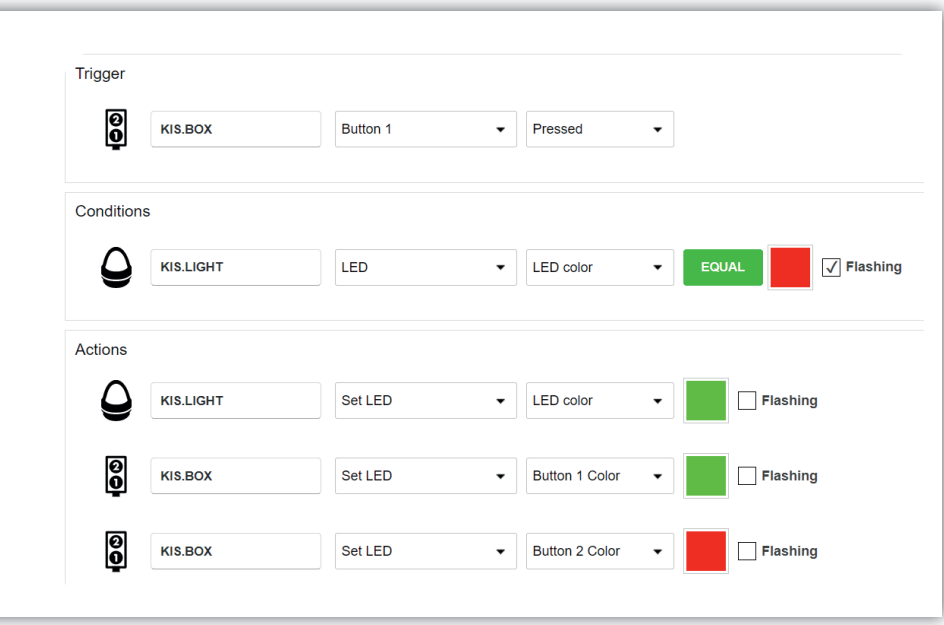

Now you should have two rules.

Select…

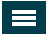

then…

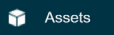

and select your KIS.LIGHT.

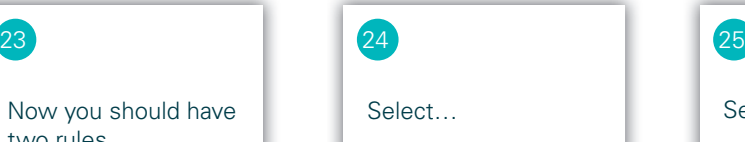

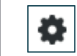

then…

- Add Widget

and add a…

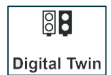

Confirm with save.

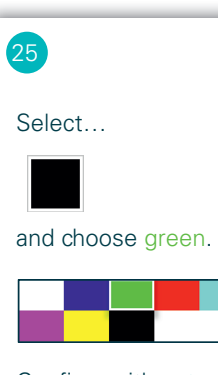

Confirm with set.

The KIS.LIGHT an your digital twin will light up green.

## YOUR FIRST APPLICATION IS READY!

### NOW PRESS BUTTON 2 OF YOUR KIS.BOX. YOUR KIS.LIGHT AND KIS.BOX WILL LIGHT UP.

You can use button 2, which will light up red, to request a transport order or something else. As soon as the transport order has been executed, you can confirm it with button 1, which will light up green. The KIS.LIGHT will always signal the current status of the process.

### THERE ARE MANY POSSIBLE APPLICATIONS GET CREATIVE

## TWO WAYS TO POWER YOUR DEVICES

Select the right power supply for your production or logistics application!

Charge the power bank and operate the KIS.ME device wherever you want with 5 V. Also it can be operated by your laptop or PC using the USB-Port.

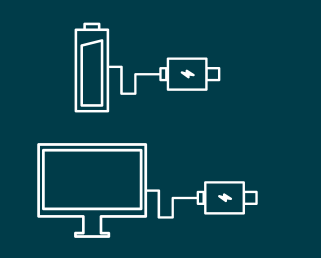

Operate the KIS.ME device in industrial mode with 24 V DC to be able to use the digital inputs and outputs.

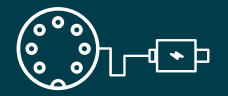

In the eCatalog you will find all necessary information about the PIN assignment of the M12 connections.

ecatalog.rafi-group.com

We also have a number of accessories in our portfolio. For example, there are "T-Connectors" with which external sensors can be easily connected via M12. The sensor and KIS.ME device are supplied via a shared power supply unit. Just take a look at our eCatalog!

## ALREADY PLANNED YOUR NEXT STEP?

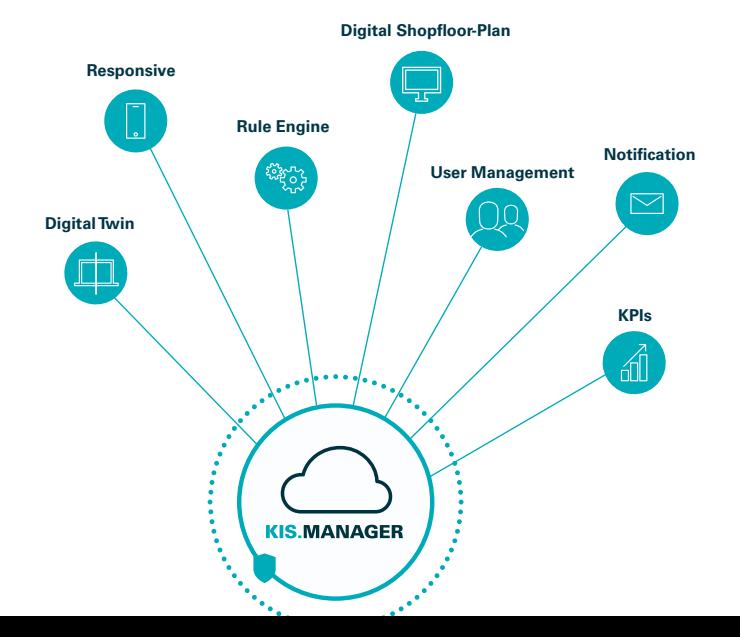

 $>$  Implement rules in the rule engine.

- $>$  Place your device on a digital floorplan.
- Create new users in user management.
- $>$  Send mails automatically with notification function.

 $>$  Generate transparency with key performance indicators (KPIs).

Do need support for the KPI handling as well? Watch our tutorials! kisme.com/support

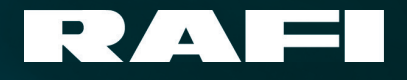

### RAFI GmbH & Co. KG

A RAFI Group company Ravensburger Str. 128-134, 88276 Berg / Germany P: +49 751 89-0 F: +49 751 89-1300 rafi-group.com, kisme.com info.headquarters@rafi -group.com, support@kisme.com